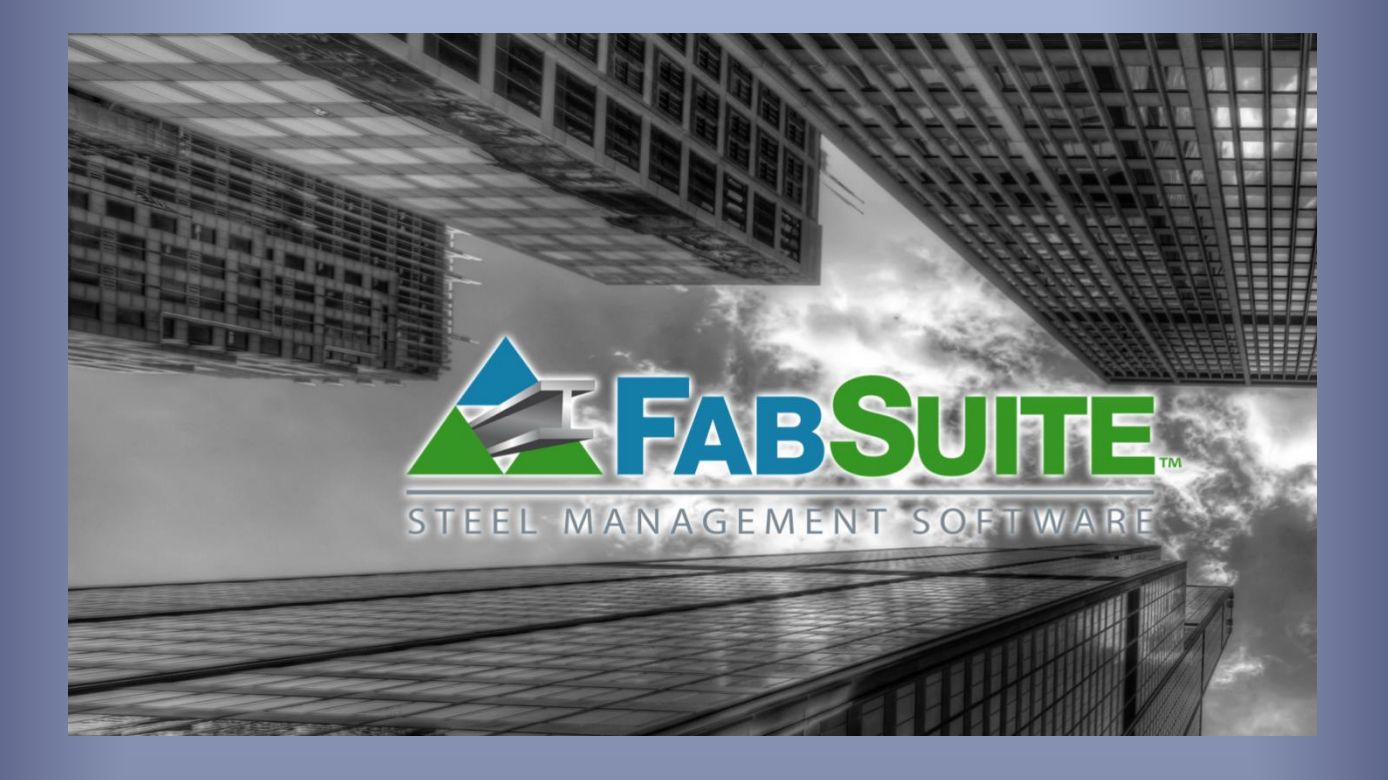

# Mantenimiento de Precios

*Guía de Estudios – Base de Datos para Mantenimiento de Precios*

### **Tabla de Contenidos**

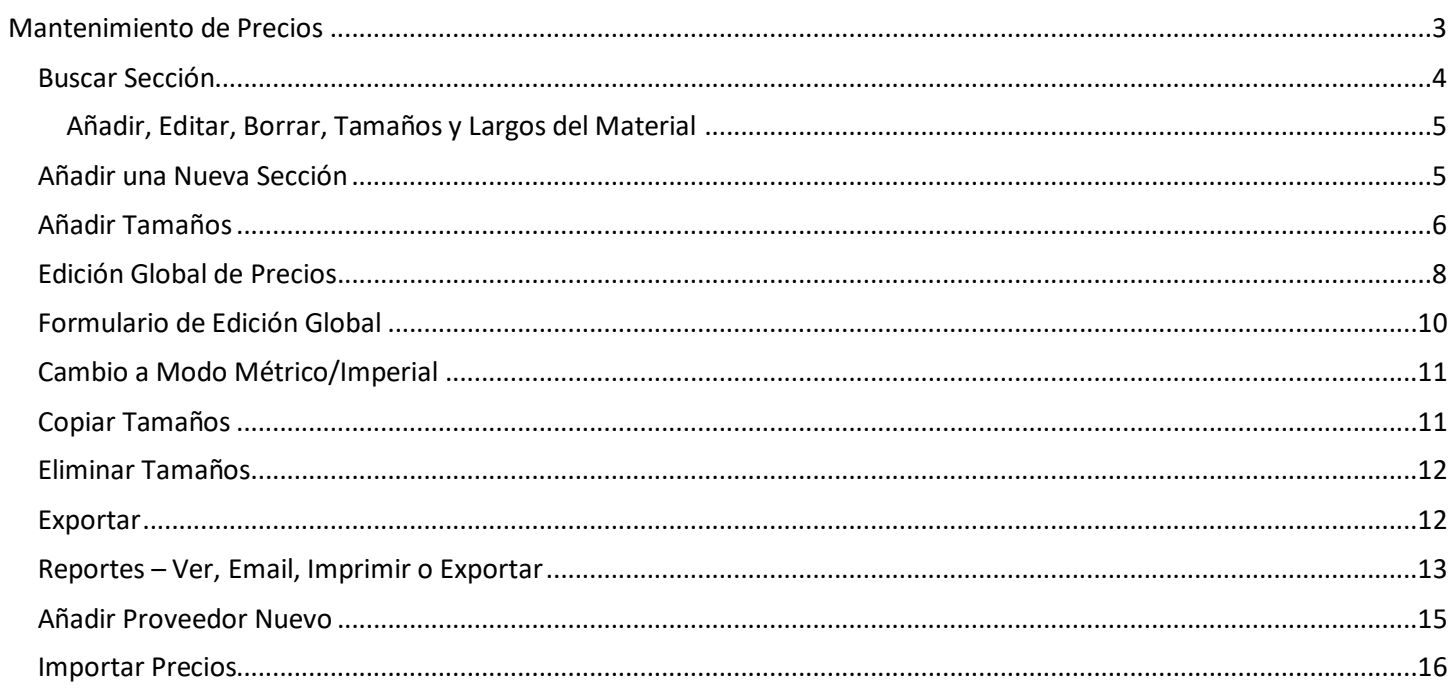

Mientras esté en el índice, haga clic en cualquier artículo de la lista para ir directamente a esa página. Retorne a la primera página de este documento, mantenga pulsada la tecla 'Ctrl' en la parte inferior izquierda del teclado y luego oprima la tecla "Inicio", ubicada en el lado derecho del teclado.

### **Mantenimiento de Precios**

La base de datos de FabSuite para Mantenimiento de Precios está precargada con una amplia variedad de materiales. Todas las secciones de materiales en la base de datos para Sección / Calidad / Tamaño se pueden incluir en la base de datos Mantenimiento de Precios.

Todos los módulos que tienen la característica de combinar utilizan los tamaños, longitudes y precios de los materiales disponibles proporcionados en Mantenimiento de Precios para realizar la combinación. Cuando las secciones, calidades, tamaños y longitudes de los materiales no están disponibles en Mantenimiento de Precios, FabSuite será incapaz de combinar materiales.

Esta Guía para Mantenimiento de Precios proporciona la información sobre la forma de añadir, editar y eliminar los artículos según sea necesario para mantener su base de datos de precios en FabSuite, así como la forma de actualizar precios.

Añadir nuevas secciones, calidades, tamaños, longitudes y precios es fácil y se puede realizar de forma rápida. Los usuarios que trabajan en el módulo de Presupuesto pueden acceder a la base de datos de Mantenimiento de Precios directamente desde la página de Presupuesto, siempre que tengan los permisos para hacerlo.

Las actualizaciones de Precios se pueden realizar en un formato mayorista por importaciones o utilizando la función del menú desplegable de Precios para 'Edición Global' o 'Formulario de Edición Global' mientras se trabaja en la base de datos de Precios.

<span id="page-3-0"></span>**Mantenimiento de Precios** - Para acceder a la base de datos de Mantenimiento de Precios, haga clic en el menú desplegable 'Mantenimiento', y luego en 'Mantenimiento de Precios', abriendo la ventana del proveedor seleccionado.

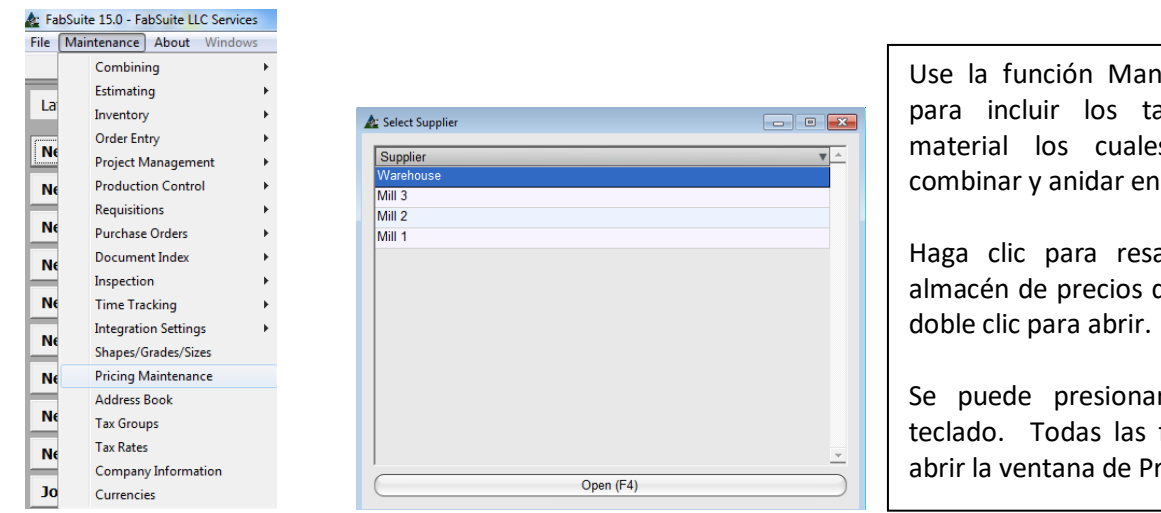

Use la función Mantenimiento de Precios para incluir los tamaños y largos del material los cuales se utilizarán para combinar y anidar en FabSuite.

Haga clic para resaltar y seleccionar un almacén de precios de la lista, y luego haga

Se puede presionar 'Abrir' o F4 en el teclado. Todas las formas funcionan para abrir la ventana de Precios.

La ventana de Almacén de Precios se abrirá. Presione el signo '+' a la izquierda de una sección para extender la lista de calidades de materiales que actualmente ha sido ingresada en la base de datos para esa sección. Presione el signo '+' a la izquierda de la calidad del material para extender la lista de secciones disponibles que están asociadas a la calidad del material.

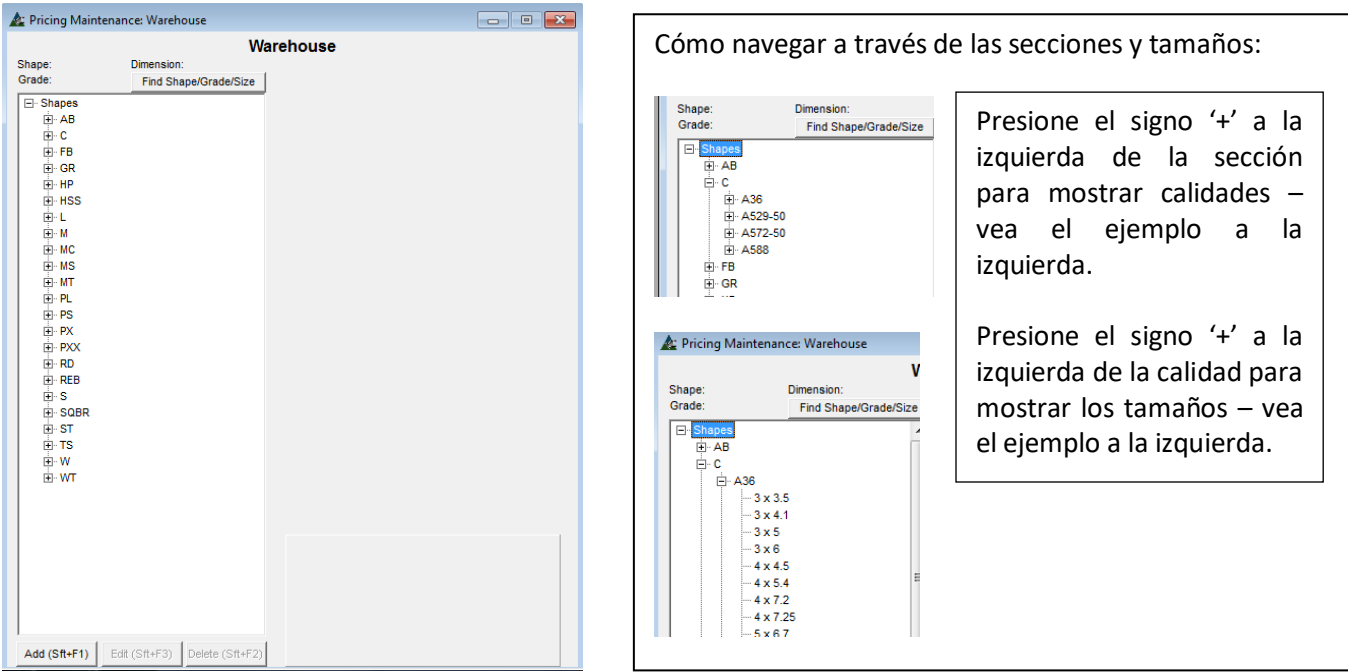

El ejemplo anterior muestra la lista de secciones disponibles en la base de datos de precios. La lista se expande para mostrar los tamaños del material. Cuando se hace clic en el tamaño de material, el lado derecho de la ventana mostrará el largo del material para combinar, y también mostrará la opción de añadir, editar y eliminar largos y precios.

Las opciones de la ventana del lado derecho son sólo para la entrada de datos singulares, utilice la función Edición Global disponible desde el menú desplegable 'Precios' para realizar cambios en la base de datos de grupos grandes. Resalte y seleccione la sección del material, para abrir la ventana de precios a la derecha de la ventana. Observe cómo la ventana cambia para incluir más opciones de comando. Ahora están disponibles las opciones de añadir, editar o borrar secciones y largos asociados con aquellas secciones.

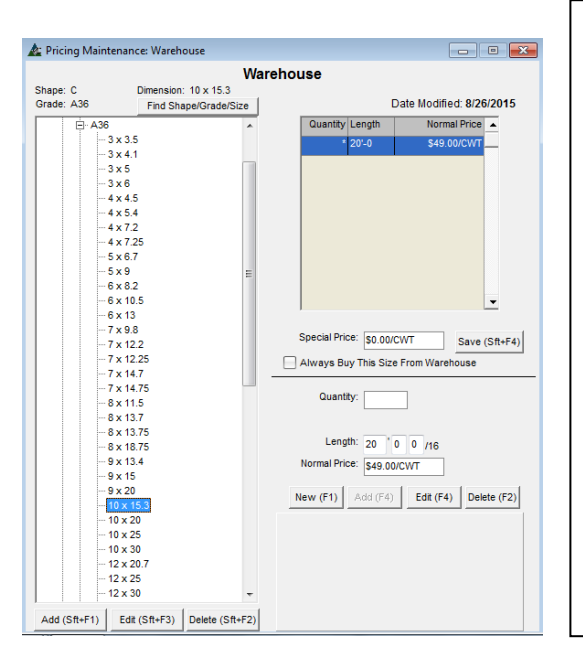

Mientras esté en la ventana Mantenimiento de Precios, muchas opciones para la administración de materiales estarán disponibles. Nótese que para el tamaño del material resaltado, la información para esta sección se muestra en la parte superior de la ventana. La parte derecha superior de la ventana muestra la fecha en la que el precio fue modificado por última vez. La fecha que se muestra ayuda a los usuarios a determinar si el precio está actualizado o no.

Las opciones 'Añadir', 'Editar' y 'Borrar' en la parte inferior izquierda de la ventana se proporcionan para la administración de la lista de materiales.

Cuando se presiona uno de estos botones, se abre una nueva casilla de ingreso de datos en la parte inferior derecho de la ventana. Estas funciones se explican en la sección 'Añadir Nueva Sección' en unas páginas más adelante en este documento.

Recuerde, para añadir una nueva Sección a Mantenimiento de Precios, la sección ya debe estar en la base de datos de Sección/Calidad/Tamaño.

<span id="page-4-0"></span>**Buscar Sección** – Presione el botón 'Buscar Sección' en el centro de esta ventana para abrir la de 'Buscar'. Presione la flecha a la derecha de abrir campos, resalte y seleccione una sección, calidad y tamaño específico del material.

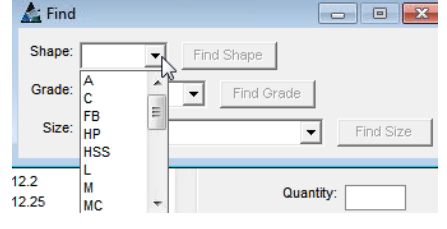

Use la función 'Buscar Sección' para ubicar una sección en particular sin desplazarse a través de la lista de secciones ni extender menús.

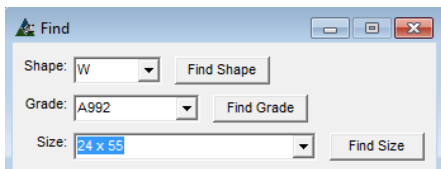

La ventana Mantenimiento de Precios, con el tamaño del material ubicado:

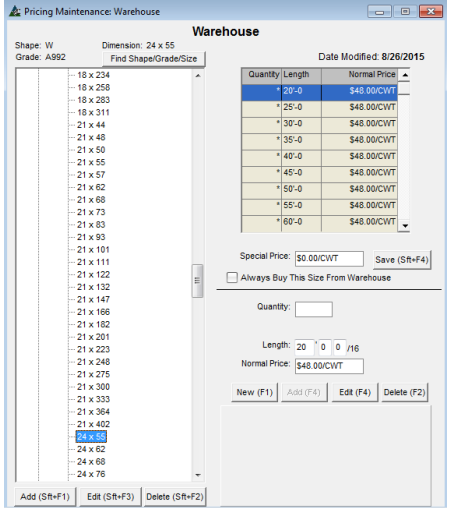

En la ventana 'Buscar', ingrese la sección, calidad y tamaño en los campos abiertos, o presione las flechas para cada uno y luego presione un artículo seleccionado.

Cuando haya terminado, presione el botón 'Buscar Tamaño'

FabSuite luego ubica el material seleccionado, y abre la ventana con el artículo resaltado, como se muestra en el ejemplo de la izquierda.

<span id="page-5-0"></span>**Añadir, Editar, Borrar, Tamaños y Largos del Material** – Use las funciones a la derecha de la ventana Mantenimiento de Precios para añadir, editar, borrar tamaños de materiales o cambiar las secciones del material resaltadas en la lista.

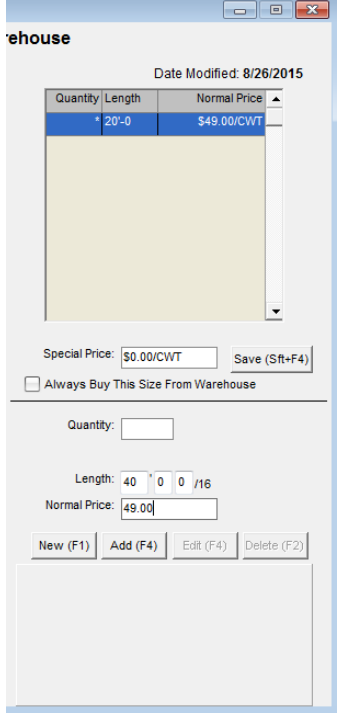

**Añadir** – Presione el botón 'Nuevo' en la parte inferior derecha de la ventana, o F1 en el teclado. Ingrese el largo del material en el campo largo, y luego el nuevo precio. Presione el botón 'Añadir', o F4 en el teclado para añadir el largo de la lista.

**Editar** – Resalte el largo en la lista, ingrese nuevos datos, y luego presione 'Editar' o F4 en el teclado para guardar.

**Borrar** - Resalte el largo de la lista, y luego presione 'Borrar' o F2 en el teclado para guardar.

**Precio Especial** – Resalte el largo de la lista, ingrese el precio en el campo 'Precio Especial', y luego presione 'Guardar' a la derecha o presione Shift y F4 simultáneamente para confirmar el cambio.

Al agregar o editar en este formato, recuerde que los cambios que se hacen sólo afectarán al tamaño del material que se destaca en la lista de la izquierda.

Vea 'Edición Global de Precios' en estas instrucciones para hacer cambios mayoritarios por sección.

<span id="page-5-1"></span>**Añadir una Nueva Sección** – Use esta función para añadir una nueva sección en la base de datos de

Mantenimiento de Precios

Recuerde que la sección que se añade aquí tiene que haber sido añadida en Mantenimiento de Secciones / Calidad / Tamaños.

Este formato es para agregar una nueva dimensión de sección una por vez. Para agregar grupos de dimensiones de material, use la opción de menú desplegable para 'Añadir Tamaños'. Vea el índice para ubicar las instrucciones en 'Añadir Tamaños' y agregar grupos de tamaños.

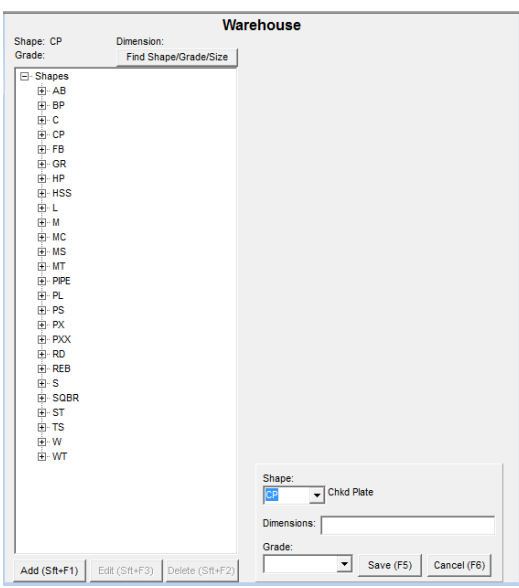

Resalte 'Secciones' en la parte superior de la lista, y luego presione 'Añadir' en la parte inferior de la ventana o presione Shift F1 simultáneamente en el teclado para abrir la ventana.

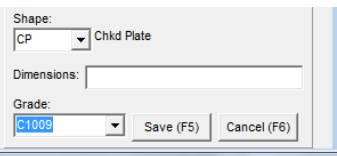

Presione la flecha a la derecha del campo 'Sección', resalte y seleccione la sección a ser agregada.

Haga clic en el campo vacío 'Dimensiones', y abra la ventana Selección de Dimensión de Sección.

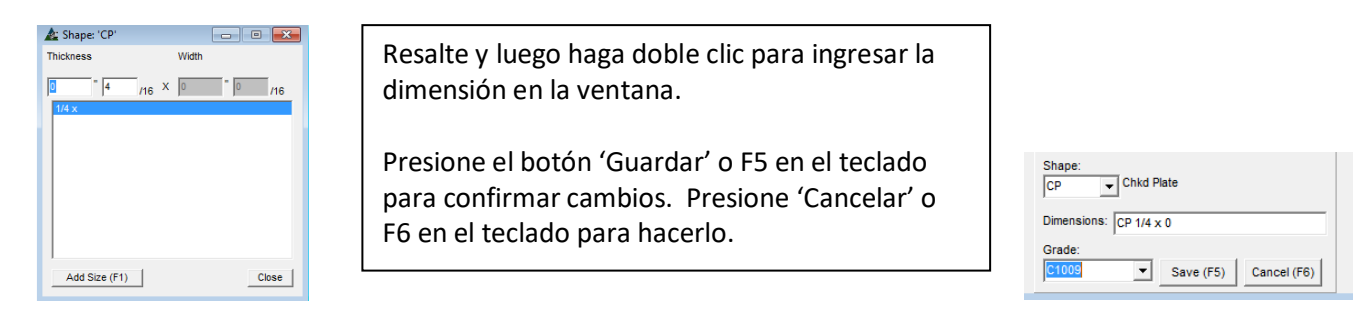

Se agregará una nueva sección a la lista, y la ventana se amplía para permitir la adición de largos y precios

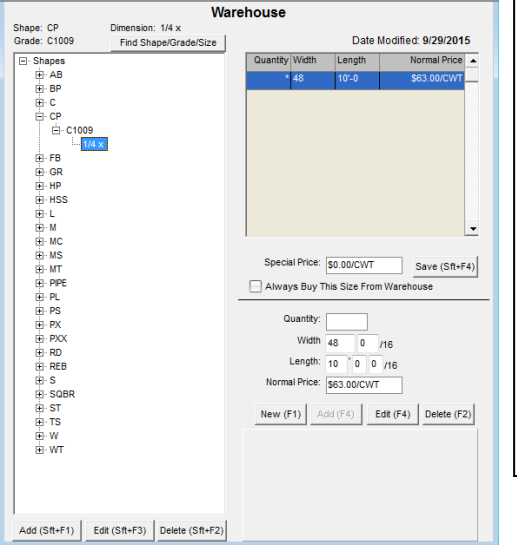

El ejemplo de la izquierda muestra la nueva sección, la calidad y el tamaño del material.

El tamaño del material para la combinación se ha añadido allí también, usando la descripción de 'Añadir, Editar, Borrar largos y tamaños del material' en las instrucciones anteriores.

El método descrito anteriormente se utiliza para la adición de artículos uno a la vez.

Para agregar una sección con un grupo de tamaños, utilice la opción 'Añadir Tamaños' disponibles desde el menú desplegable 'Precios'

<span id="page-6-0"></span>**Añadir Tamaños** – En la ventana Precios, haga clic en el menú desplegable 'Precios', resalte y seleccione 'Añadir Tamaños', abriendo la ventana 'Tamaños'. Los tamaños disponibles son aquellos incluidos en la base de datos Secciones/Calidades/Tamaños.

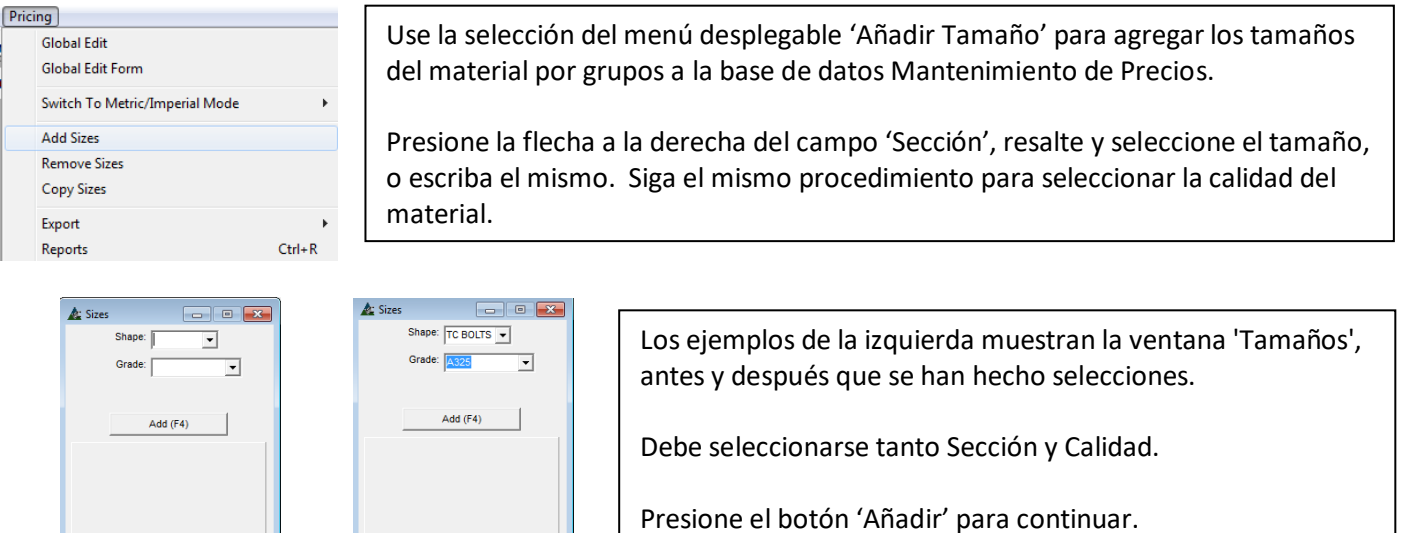

Presione el botón 'Añadir' o F4 en el teclado para continuar. FabSuite agregará todos los tamaños relacionados los cuales está disponibles en la base de datos de Secciones/Calidades/Tamaños.

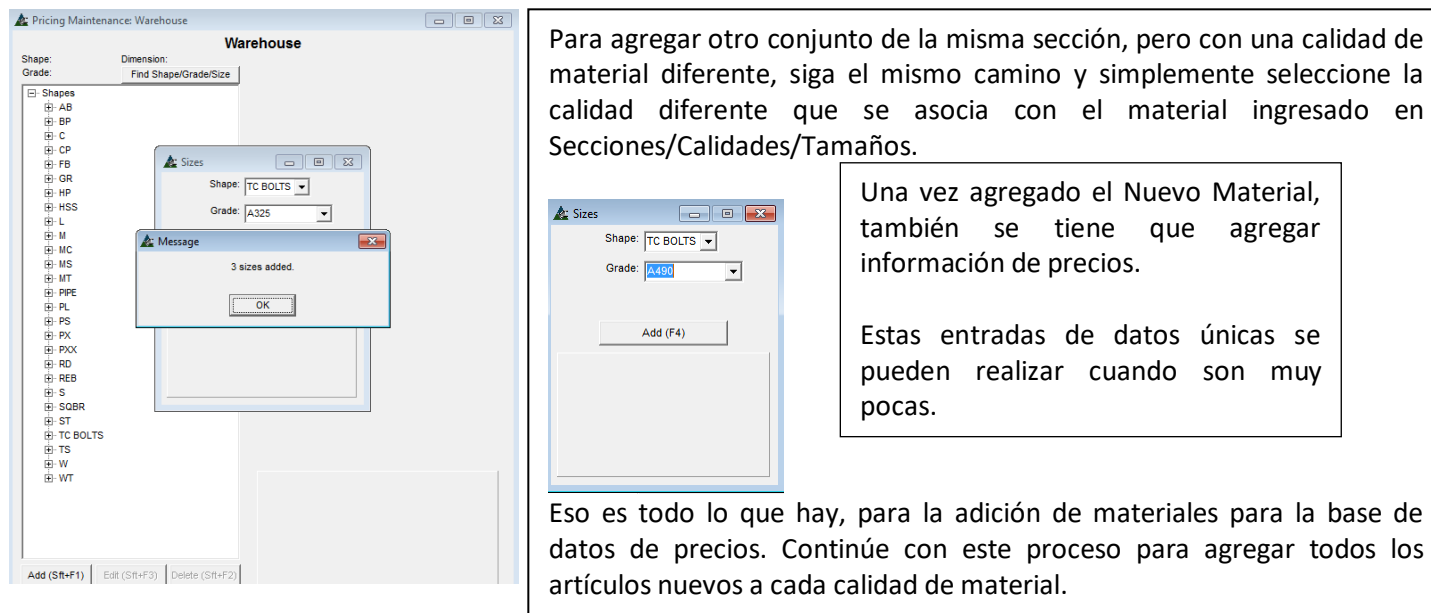

Mientras esté en la ventana Mantenimiento de Precios, vemos las nuevas entradas, pero sin precios:

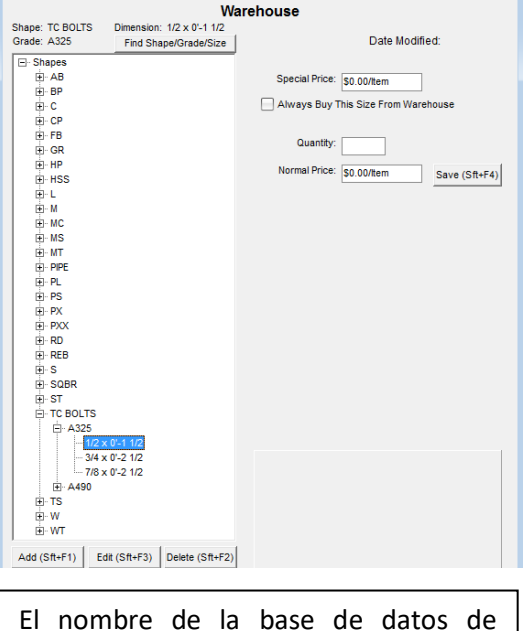

precios que se está modificando aparece en la parte superior. Para este ejemplo, la base de datos del 'Warehouse' se está actualizando. Se pueden agregar muchas bases de datos distintas y seleccionarlas para uso en la sección 'Proveedor' en la ventana de edición de módulos de Combinación, Presupuesto, Control de Producción e Ingresar Orden.

Presione '+' para extender el ítem del menú para nueva entrada, y luego resalte el tamaño del material.

Haga clic en la casilla 'Precio Normal', retroceso para borrar, y luego ingrese un precio por ítem. Presione el botón 'Guardar'.

Se registrar la 'Fecha Modificada'.

Haga clic en la casilla 'Precio Normal' para ver otras opciones de precio:

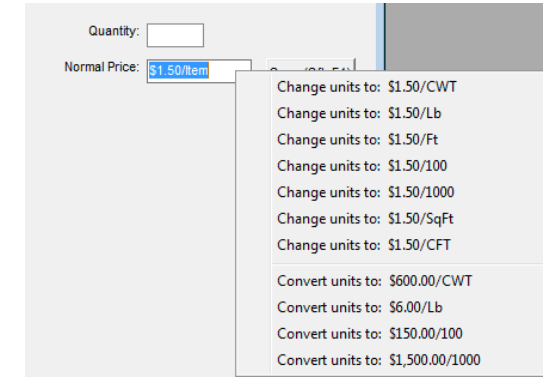

Cuando las cantidades son ilimitadas, se deja en blanco la casilla 'Cantidad'.

El Precio especial está disponible para usar condiciones especiales de precio; recuerde que el precio que se ingrese en la casilla eliminará el precio estándar

<span id="page-8-0"></span>**Edición Global de Precios** – En la ventana de Mantenimiento de Precios, haga clic en el menú desplegable 'Precios' y seleccione 'Edición Global', para abrir la ventana Edición Global de Precios.

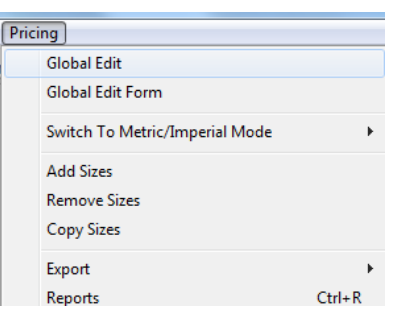

Use la función Edición Global para ejecutar cambios de precios por grupos.

La ventana Edición Global de Precios se abre con el tipo de material que fue resaltado en la ventana Mantenimiento de Precios cuando se hizo la selección de Edición Global desde el menú desplegable de Precios.

Use la selección de Sección en la parte central superior de la ventana para elegir cualquier tipo, y la ventana Edición Global de Precios se llenará con todas las calidades y tamaños asociados con esa sección en el lado 'No Incluido' de la ventana.

### Ventana Edición Global de Precios:<br>A Pricing Global Edit

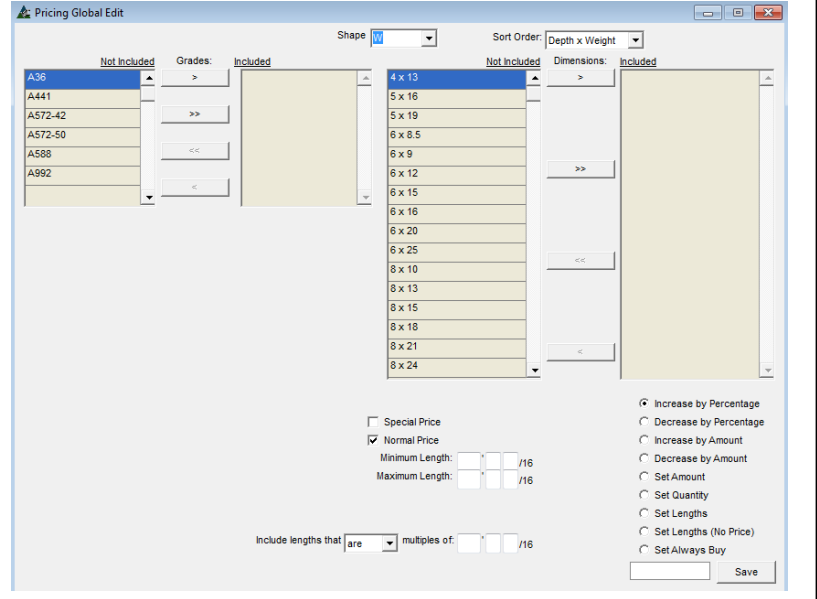

**Seleccionar Calidad –** Mueva los artículos al lado 'Incluido' de la ventana haciendo clic en ellos o usando las flechas del centro.

**Seleccionar Tamaños**- Mueva los artículos al lado 'Incluido' de la ventana haciendo clic en ellos o usando las flechas del centro.

Haga clic en las flechas dobles para mover TODAS las selecciones del lado 'Incluido'.

Se harán cambios a los artículos enumerados en el lado "incluidos" de la ventana.

La gran área en blanco al lado izquierdo de la ventana se rellenará con el área de entrada de datos para largos y precios cuando se hace clic en un item de acción - véase más abajo.

#### Items De Acción:

- C Increase by Percentage
- C Decrease by Percentage
- C Increase by Amount
- C Decrease by Amount
- G Set Amount
- Set Quantity

### G Set Lengths

CABet Lengths (No Price)

```
Set Always Buy
```
Save

Haga clic en el botón de opción a la izquierda del item de acción a realizar. Los items de acción se encuentran en la parte inferior derecha de la ventana.

Por ejemplo, se seleccionó 'Fijar Largos'. La oportunidad de añadir precios está disponible al agregar largos. Cuando se presiona la opción de 'Fijar Largos', la ventana de entrada se abre para añadir largos.

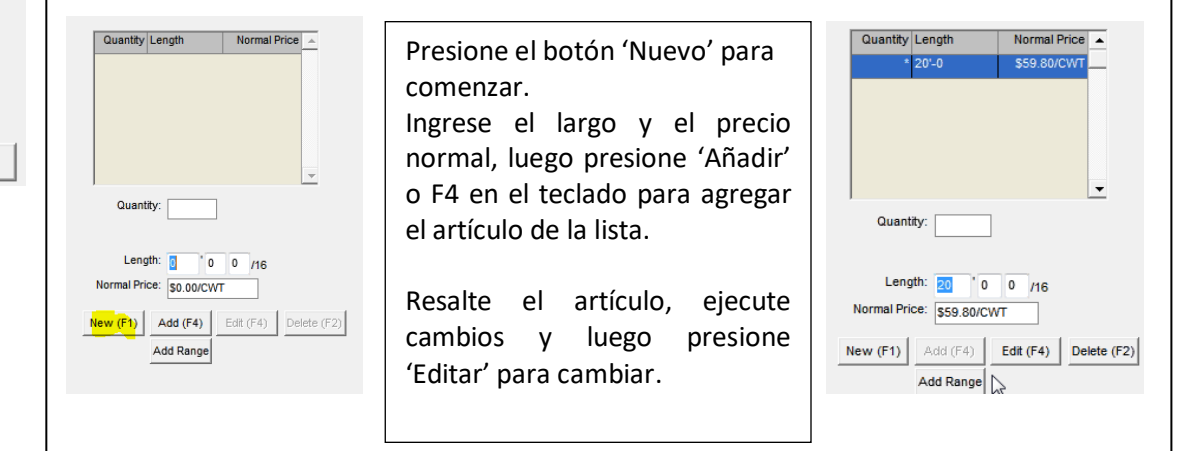

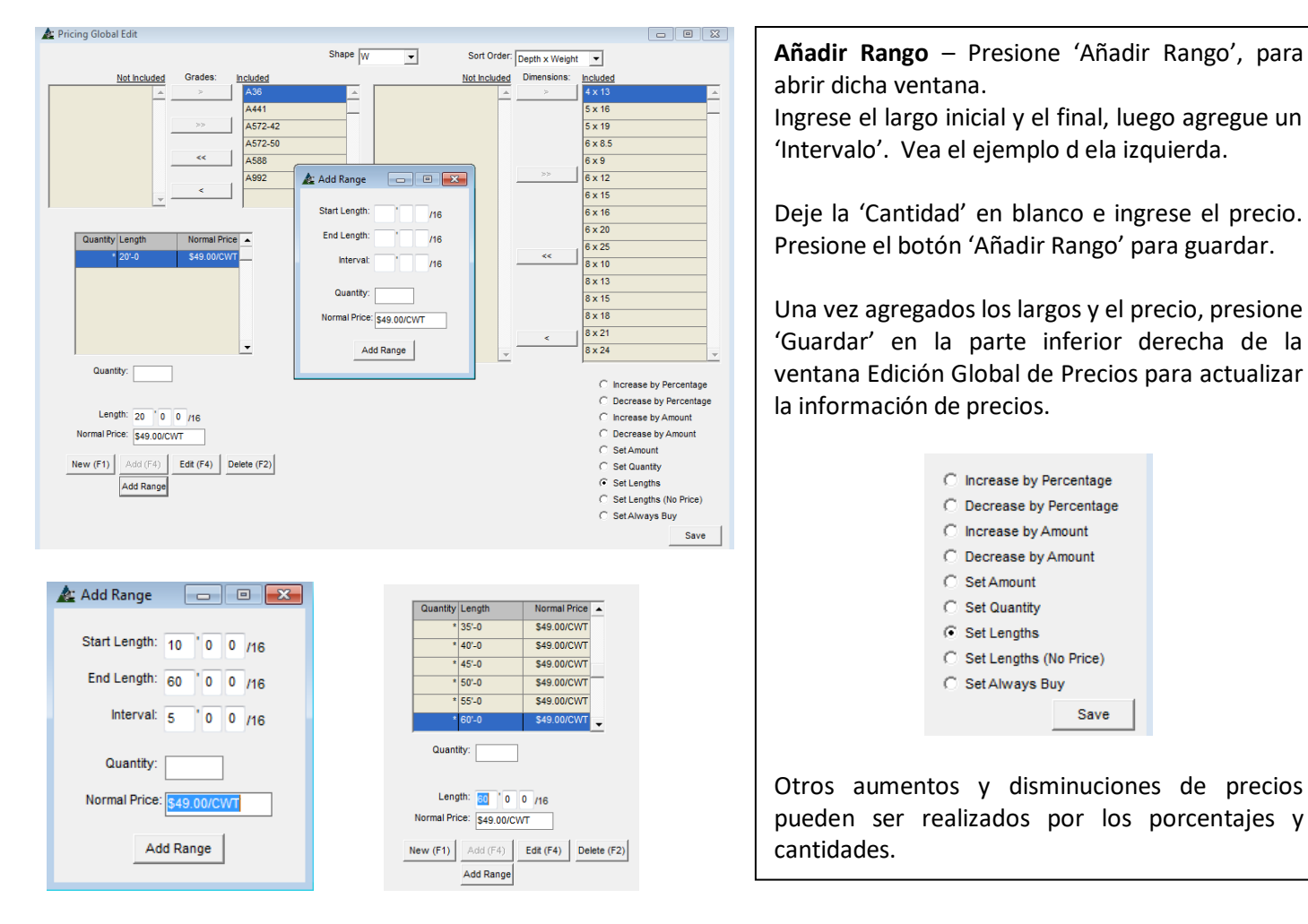

### Actualizar precios en la ventana de Mantenimiento de Precios

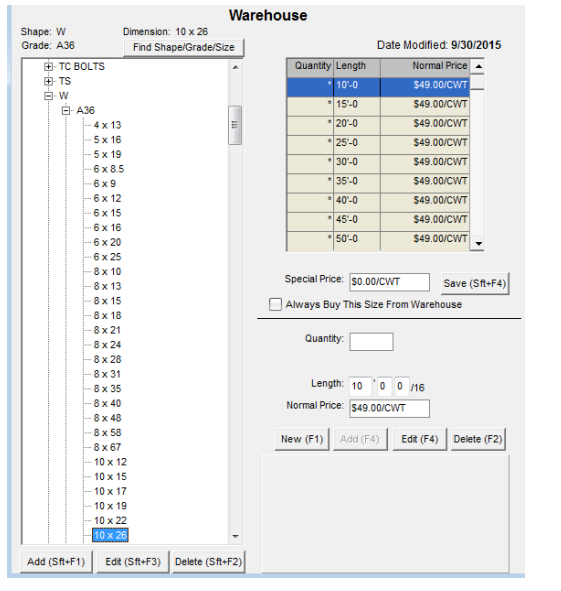

Al volver a la ventana Mantenimiento de Precios, el ejemplo de la izquierda muestra la base de datos de precios actualizados con todos los largos y precios.

La edición global se realiza por sección. La actualización de Precios se agrupa por secciones para permitir diferencias en las unidades de precios, requerimientos de calidad y precisión.

Al usar las bases de datos en Mantenimiento de Precios, recuerde que cada uno de ellos tendrá que ser mantenido con el precio actual de las secciones administradas en ellos.

La base de datos de Mantenimiento de Precios se utiliza para combinar datos, entonces cuando las calidades del material en la lista de Módulos no coinciden con las calidades disponibles en la base de datos de precios, los materiales no se combinarán.

<span id="page-10-0"></span>**Formulario de Edición Global** – En la ventana de Mantenimiento de Precios, haga clic en el menú desplegable 'Precios' y seleccione 'Formulario de Edición Global', para abrir dicha ventana.

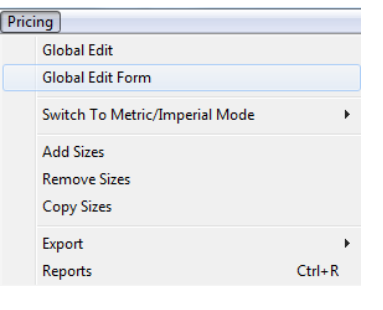

Use la función del Formulario de Edición Global para crear formatos de precios que se utiliza para actualizar los precios por usuario de grupos de materiales creados.

Por ejemplo, al actualizar los precios por grupos de secciones HSS, la actualización de las secciones más pequeñas de tamaño HSS puede ser distinta de lo requerido normalmente para los tamaños utilizados, y diferente también para las secciones más grandes de tamaño HSS.

Los diferentes grupos pueden ser actualizados de acuerdo con las configuraciones de la ventana Formulario de Edición Global

# Ventana Formulario de Edición Global:<br>A Global Edit Form

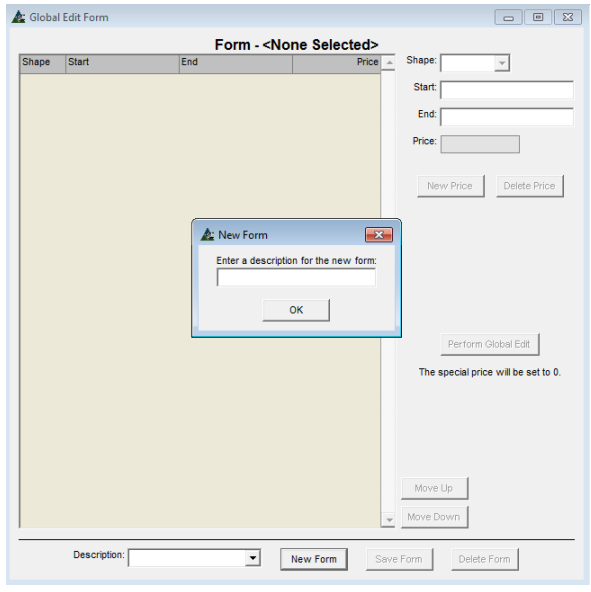

#### Formulario de Edición Global con nuevos datos:

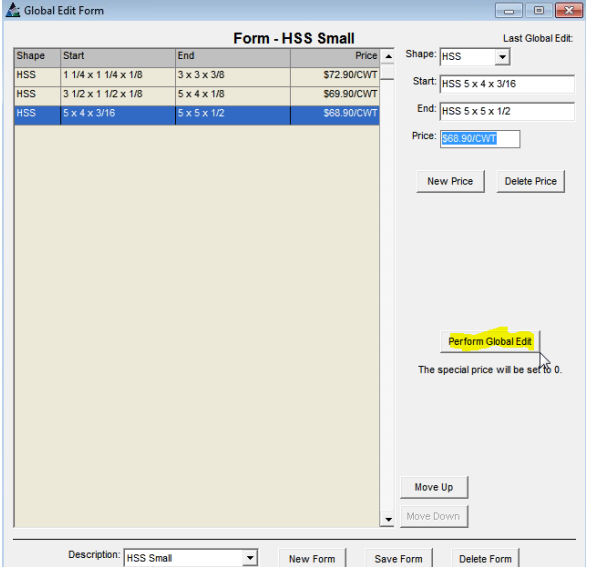

Presione 'Formulario Nuevo' en la parte centro inferior de la ventana, aparecerá la ventana emergente 'Nueva Sección' en el centro de la pantalla, a la espera de un nombre para la nueva sección.

Ingrese una descripción para 'Formulario Nuevo', y luego haga clic en 'OK'. El nombre del formulario aparecerá en la parte superior del centro de la ventana Formulario de Edición Global.

Haga clic en el campo vacío 'Sección' para ingresarla, o presione la flecha, resalte y seleccione de la lista disponible.

Haga clic en el campo 'Inicio' para abrir la ventana Selección de Sección, haga doble clic en una selección para ingresar el campo.

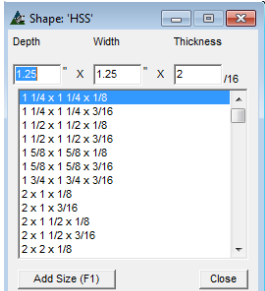

Haga clic en el campo vacío 'Final', abra la ventana Selección de Sección, haga doble clic para seleccionar y llenar el campo.

Ingrese el precio y luego presione 'Nuevo Precio', agregando el artículo a la lista.

Continue agregando rangos de tamaño y precios de la misma manera hasta terminar. Presione 'Formulario Nuevo' para crear nuevas listas de materiales de páginas de precios para cada Sección diferente.

Al terminar los precios, presione el botón 'Ejecutar Edición Global' para actualizar los precios en la base de datos. Sólo se actualizarán los artículos en el formulario.

El formulario de Edición Global se guarda para usarlo después y cambiar los precios. Este formulario es muy útil para los artículos de materiales para los que los usuarios mantengan un grupo de precios específicos.

<span id="page-11-0"></span>**Cambio a Modo Métrico/Imperial**– En la ventana Mantenimiento de Precios, haga clic en el menú desplegable Precios y seleccione 'Cambio a Modo Métrico/Imperial', para abrir el menú extendido. Están disponibles opciones para cambiar todo a métrico, o sólo los Tamaños, Largos, o Precios.

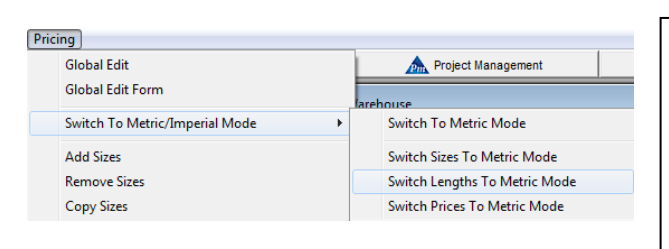

Use la función Cambio a Modo Métrico/Imperial para cambiar la apariencia de todos los artículos en la base de datos de precios a visualizarse de acuerdo con la selección elegida. Tenga en cuenta que se está realizando el cambio de la forma de ver la base de datos de precios, y no se extiende a otros módulos.

<span id="page-11-1"></span>**Copiar Tamaños** – En la ventana Mantenimiento de Precios, haga clic en el menú desplegable 'Precios' y seleccione 'Copiar Tamaños' para abrir la ventana 'Tamaños'.

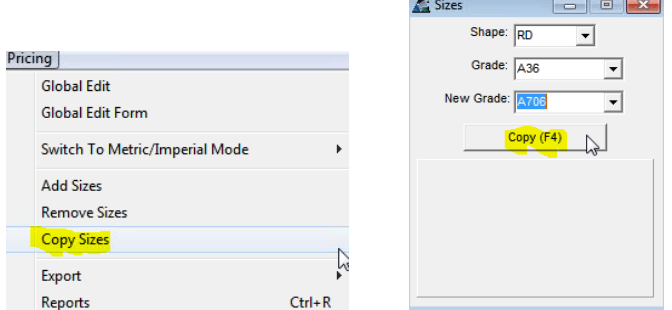

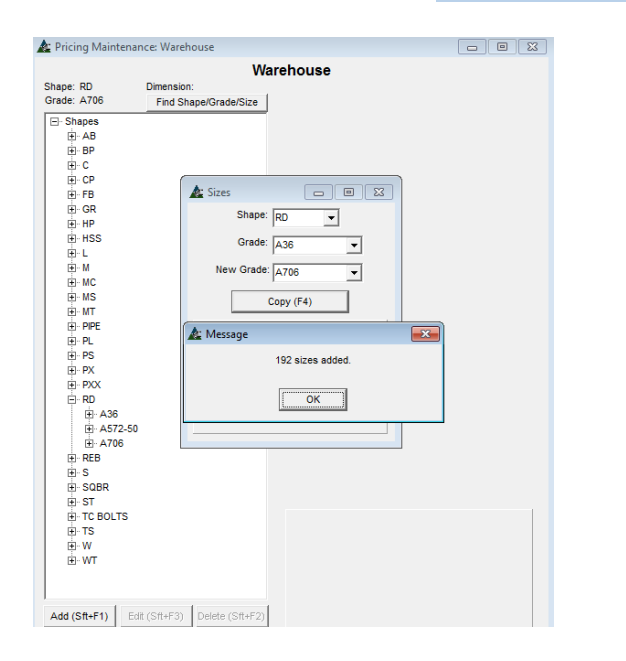

Use esta función 'Copiar Tamaños' para añadir una lista de secciones a asociarse con una calidad del material que no está en el mantenimiento de precios.

La función Copiar Tamaños copia la lista de secciones y datos de precios que se incluyen en la información de sección que está siendo copiada.

Cuando se abre la ventana 'Tamaños', ingrese la Sección, Calidad y Nueva Calidad. Presione el botón 'Copiar', o F4 en el teclado para copiar.

La ventana 'Mensaje' se abrirá para informar sobre la actividad terminada. Presione 'OK' para volver a la ventana Mantenimiento de Precios.

La fijación de precios para la calidad de material recién agregada coincidirá con el artículo copiado.

Después que los materiales han sido copiados, verifique que la información de precios copiada sea según lo necesario.

Cuando se requiera información de precios diferente, actualice los precios según lo requerido siguiendo los pasos para agregar el precio por artículo, Edición Global, o Formulario de Edición Global.

<span id="page-12-0"></span>**Eliminar Tamaños** – En la ventana Mantenimiento de Precios, haga clic en el menú desplegable 'Precios' y seleccione 'Eliminar Tamaños' para abrir la ventana 'Tamaños'.

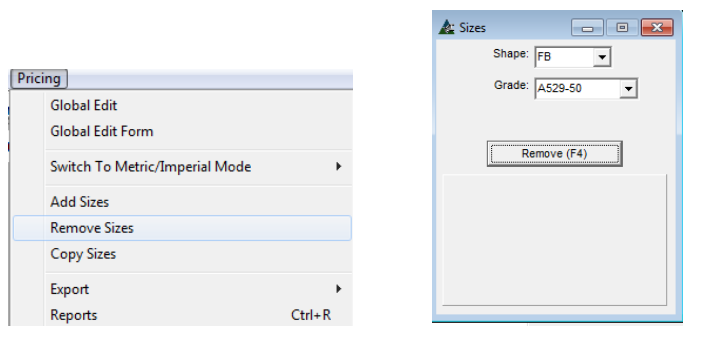

 Tenga en cuenta que la función 'Eliminar Tamaños' borra permanentemente la lista de tamaños y su información de precios de la base de datos de precios.

La calidad del material también se tiene que eliminar de la base de datos Sección/Calidades/Tamaños.

Vaya a instrucciones de Sección/Calidades/Tamaños, y seleccione 'Calidad – Añadir, Editar y Borrar' para eliminar la calidad de la base de datos.

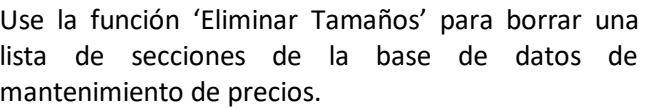

En la ventana 'Tamaños', ingrese o seleccione la sección, y luego ingrese o seleccione la calidad. Presione el botón 'Eliminar' o F4 en el teclado.

La ventana 'Confirmar' se abrirá, presione el botón 'Sí' para continuar, presione 'No' o la 'X' roja en la parte derecha superior de la ventana para cancelar.

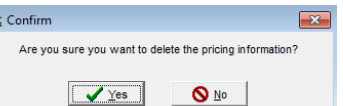

Al terminar, la ventana 'Mensaje' aparecerá para avisar la realización de la acción. Presione 'OK' para volver a la ventana Mantenimiento de Precios.

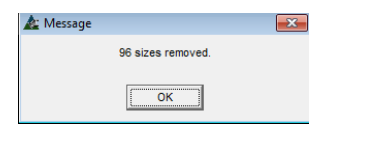

<span id="page-12-1"></span>**Exportar** – En la ventana Mantenimiento de Precios, presione el menú desplegable de 'Precios', resalte 'Exportar' para ver las opciones de exportación disponibles. Seleccione un tipo de archivo, y se abrirá la ventana 'Guardar Como'. Use la función 'Exportar' para exportar la lista de precios para verla y actualizarla

El Precio revisado se puede importar de nuevo a FabSuite como uno de los tipos de archivos exportados. Los adjuntos del correo de Outlook pueden ser importados a un archivo Excel o XML. Vea las instrucciones de 'Importar Archivo' en el conjunto de instrucciones de Mantenimiento de Precios

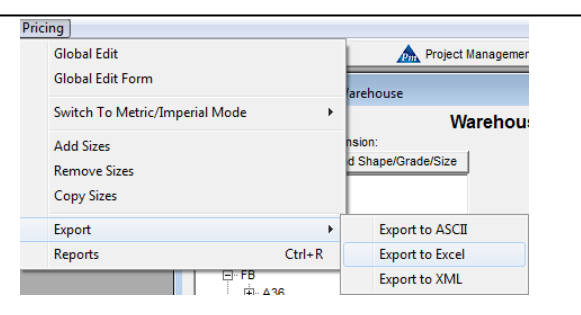

### Ventana 'Guardar Como':

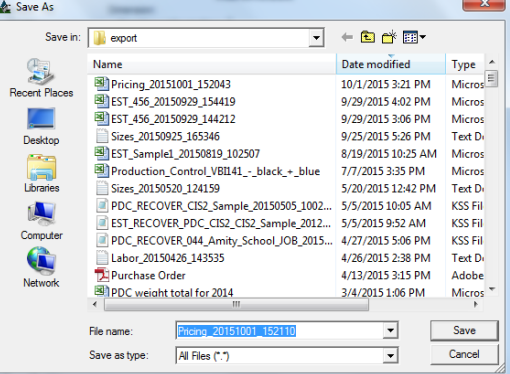

FabSuite seleccionará automáticamente para guardar este archivo en la carpeta de exportación según lo señalado en los directorios predeterminados. Al querer guardar una ubicación diferente, busque una ubicación utilizando la ventana "Guardar como" y, a continuación, haga clic en el botón "Guardar".

<span id="page-13-0"></span>**Reportes – Ver, Email, Imprimir o Exportar** – En la ventana Mantenimiento de Precios, haga clic en el menú desplegable 'Precios' y seleccione 'Reporte', para abrir la ventana 'Filtro Reportes'.

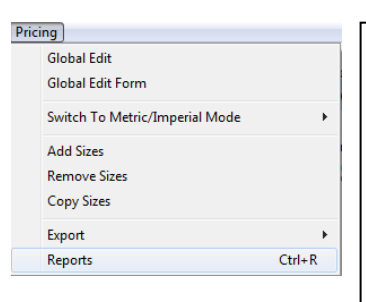

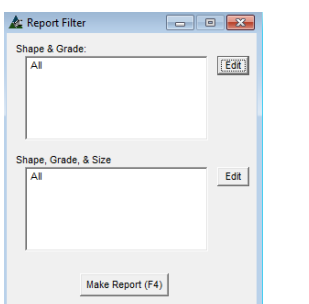

Use la función 'Reporte' para ver, email, imprimir o exportar información fuera de la base de datos de mantenimiento de precios.

El único informe disponible en Mantenimiento de Precios es la Lista de Precios. Filtrar por sección para ver una lista de precios para todos los tamaños de una sección, o dejar sin filtrar para ver todos a la vez.

En la ventana 'Filtro Reportes', presione 'Editar' para fijar filtros para selecciones específicas y crear un reporte.

**Editar** – Presione 'Editar' a la derecha del campo de filtro para abrir la ventana 'Filtro'. Todos los artículos se incluyen automáticamente. Utilice las flechas en el centro para mover los artículos de la lista fuera del lado incluido. Cuando haya terminado las selecciones, haga clic en el botón OK, para volver a la ventana Filtro Reportes.

Cuando no se requiera fijar filtros, haga clic en botón 'Hacer Reporte' o en F4 del teclado para abrir la ventana 'Reportar Avance'.

#### Ventana Selección de Reporte:  $\boxed{\circ}$ Report Types: Qty Printer Name - (\*) for Default A Report Change Filters Frit Renort Tynes Design  $\bigoplus$   $\bigoplus$ No Printer Default Printer Select Printer Show Company Logo: Export (F3) View (F1) Print (F2)

**Ver Reporte** – En la ventana 'Reportar Avance', resalte un reporte de la lista, y luego presione 'Ver' o F1 en el teclado para abrir el reporte.

**Imprimir Reporte** – En la ventana 'Reportar Avance', resalte un reporte de la lista, presione el signo '+' en la parte superior derecha de la ventana para fijar una cantidad si hay más de uno, y luego presione 'Imprimir' o F2 en el teclado para ejecutar.

**Visor De Reportes** – En la ventana 'Visor de Reportes', los reportes se pueden imprimir, exportar o enviar por email como un archivo Excel o PDF.

#### FabSuite Report Viewer  $\begin{array}{c|c|c|c|c|c} \hline \multicolumn{3}{c|}{-} & \multicolumn{3}{c|}{\mathbf{X}} \end{array}$ ncing List  $A + 1$ /960 禍 鱼。 Email Excel Email PDF Close Pricing List: Warehouse Page 1 of 960 AB A307 1/2 x 1'-2 Sn Price: 0.00/Item Normal Price: 3.10 Item Qty: Unlimited 9/22/2015 AB A325 1/2 x 1'-2 Sp Price: 0.00/Item Normal Price: 10.50/Item Otv: Unlimited 9/29/2015 A36  $6 \times 18 \times 1/4$ Sp Price: 0.00/CWT 9/29/2015  $\frac{\text{Length}}{10'.0}$ Unit Cost Quantity<br>63.00/CWT Unlimited Sp Price: 0.00/CWT C  $A36$   $3 \times 3.5$  $8/26/2015$  $\frac{\text{Length}}{20! \cdot 0}$ **Quantity**<br>Unlimited Unit Cost<br>49.00/CWT  $A36 - 3 \times 4.1$ Sp Price: 0.00/CWT  $8/26/2015$  $\frac{\text{Length}}{20' \cdot 0}$ Unit Cost **Quantity**<br>Jnlimited  $A36 \t3x5$ Sp Price: 0.00/CWT  $8/26/2015$ Quantity<br>Unlimited  $\frac{\text{Length}}{20! \cdot 0}$ Sp Price: 0.00/CWT  $8/26/2015$  $C \quad A36 \quad 3 \times 6$ للأرباب i.

Presione las flechas en la parte superior de la pantalla para navegar por las páginas, o introduzca un número de página en el campo a la derecha de las flechas.

### Ventana Visor de Reporte:

**Exportar Reporte** – Presione el ícono Exportar en la parte superior izquierda de la ventana para abrir la ventana Exportar Reporte.

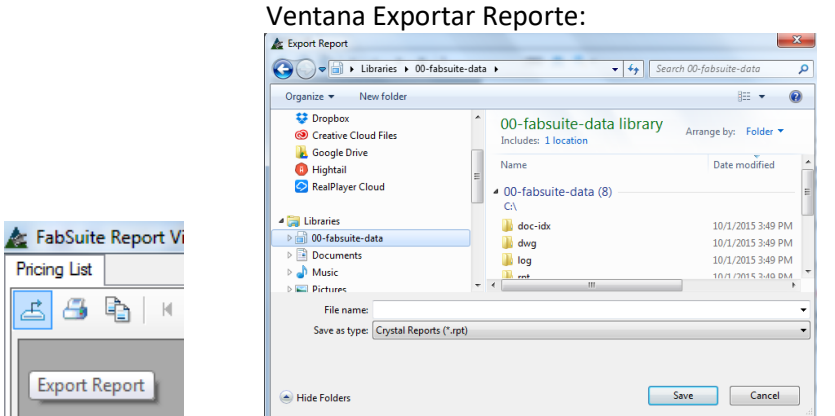

En la ventana Exportar Reporte, introduzca un nombre para el reporte en el campo Nombre de Archivo, y luego presione la flecha a la derecha del campo 'Guardar como Tipo': Campo. Resalte y seleccione un tipo de formato. Seleccione una ubicación de almacenamiento

para el archivo y, a continuación, haga clic en el botón "Guardar" para exportar una copia del Reporte.

**Imprimir Reporte** – Presione el ícono 'Imprimir' en la parte de arriba de la ventana Visor de Reporte para abrir la ventana 'Imprimir':

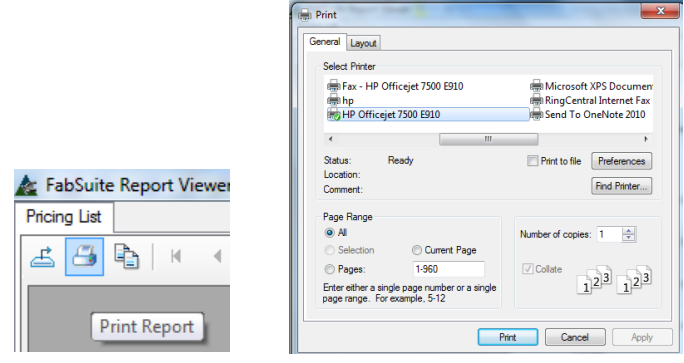

En la ventana 'Imprimir', resalte y seleccione la impresora, introduzca un rango de Página y cree cualquier otra configuración.

Cuando haya terminado las selecciones, presione 'Imprimir' para imprimir el reporte seleccionado.

**Ver Configuración** – En la ventana Visor de Reporte, use los íconos de la parte de arriba para cambiar la vista actual.

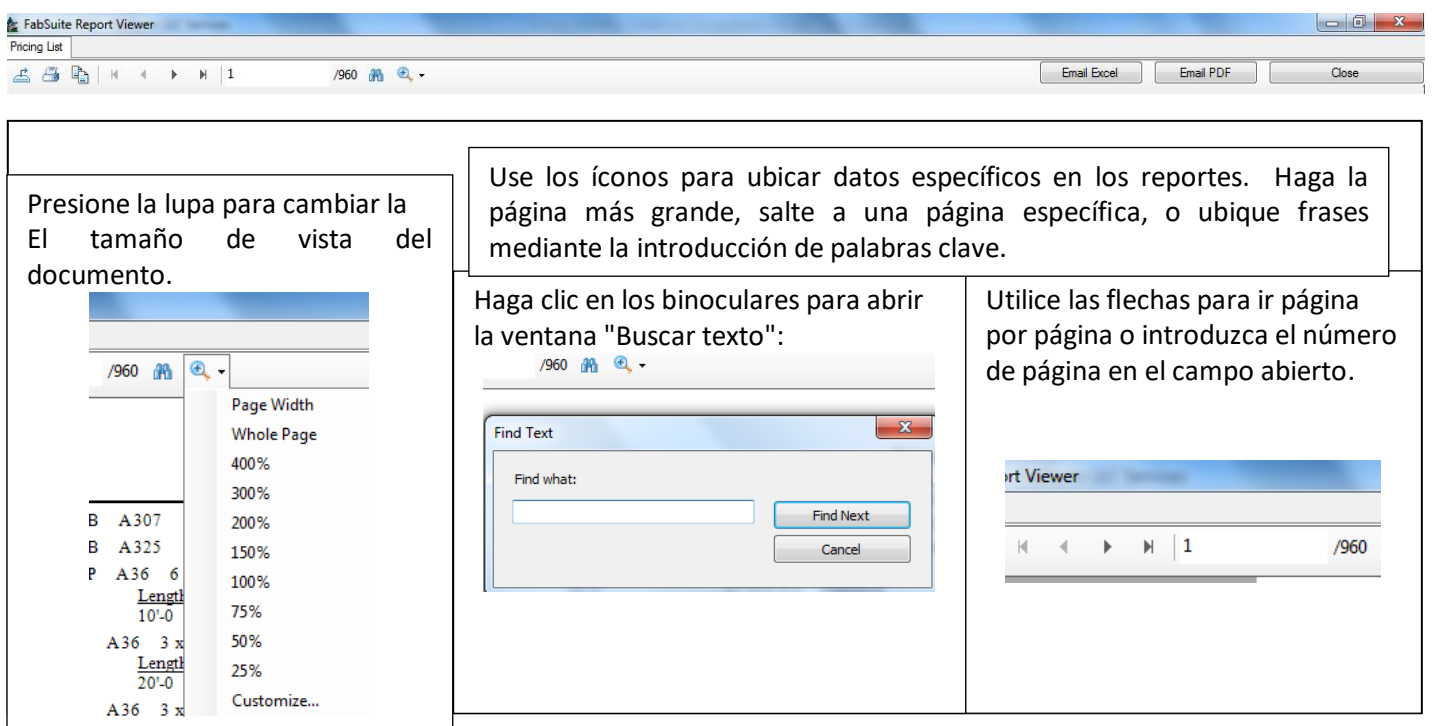

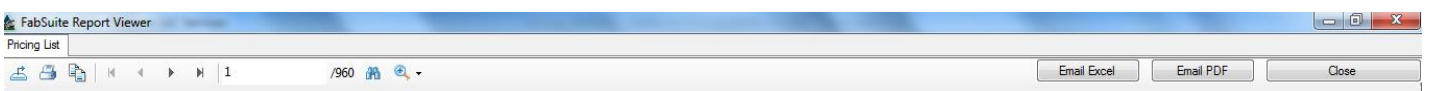

**Email Excel** – Presione el botón 'Email Excel' para enviar una hoja de cálculo Excel de este reporte por Outlook. Cuando el reporte esté listo, el ícono de Outlook parpadeará en la parte inferior de la pantalla. Haga clic para abrir, añadir o editar la información del correo y enviar.

**Email PDF** – Presione el botón 'Email PDF' para enviar una copia PDF de este reporte por Outlook. Cuando el reporte esté listo, el ícono de Outlook parpadeará en la parte inferior de la pantalla. Haga clic para abrir, añadir o editar la información del correo y enviar.

**Cerrar** - Presione el botón 'Cerrar' o haga clic en la 'X' roja en la parte superior derecha de la ventana para volver a la ventana 'Reportar Avance'. haga clic en la 'X' roja en la parte superior derecha de la ventana Reportar Avance para cerrar, y volver a la ventana Mantenimiento de Precios.

<span id="page-15-0"></span>**Añadir Proveedor Nuevo** – Primero, haga clic en el menú desplegable de 'Mantenimiento', resalte 'Mantenimiento de Precios' y luego seleccione para abrir la ventana 'Seleccionar Proveedor'.

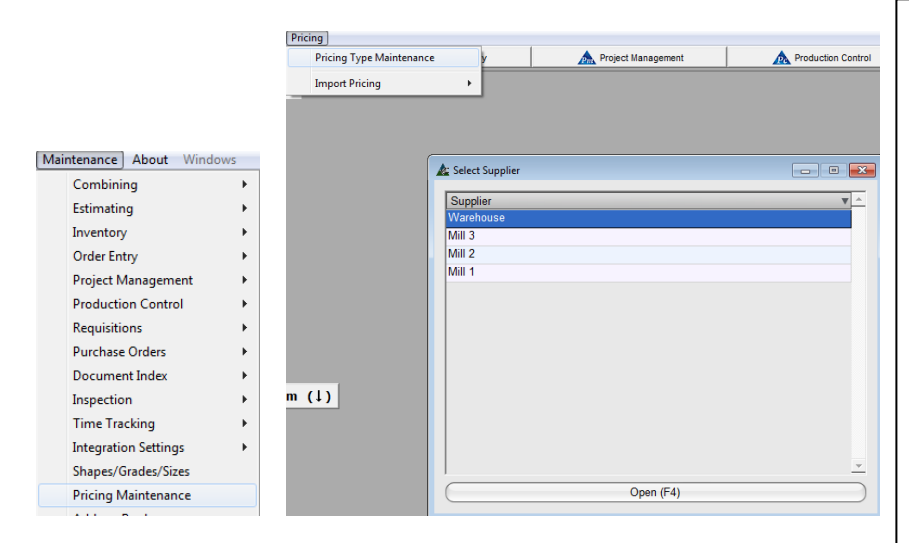

## Ventana Mantenimiento de Tipos de Precios:

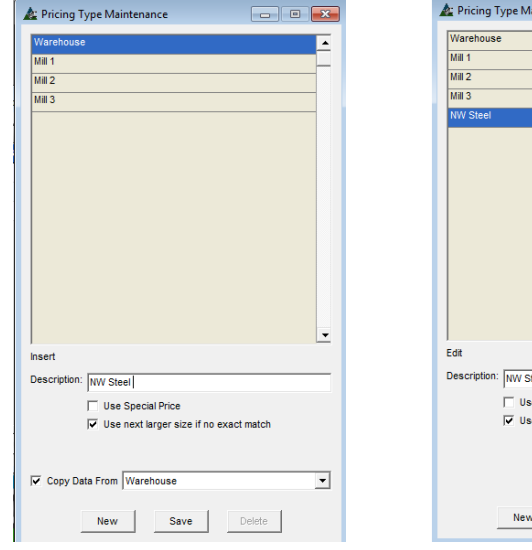

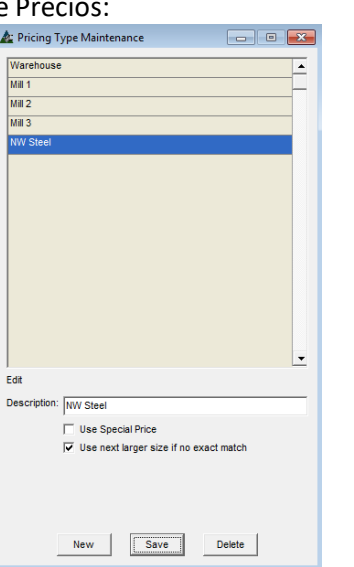

Use la función 'Mantenimiento de Tipo de Precio' para agregar un nuevo almacén para proveedor de la base de datos de precios.

Con la ventana 'Seleccionar Proveedor' abierta, haga clic en el menú desplegable 'Precios' en la parte de arriba de la pantalla, y luego resalte 'Mantenimiento de Tipos de Precio', para abrir la ventana.

Presione el botón 'Nuevo' para añadir un proveedor nuevo.

Haga clic en el campo 'Descripción' e introduzca el nombre de un nuevo proveedor.

Coloque una marca en la casilla a la izquierda de las palabras 'Copiar Datos desde', y luego presione la flecha para resaltar y seleccionar un proveedor para copiar.

Presione 'Guardar' en la parte inferior de la ventana para continuar.

Una vez terminado el proceso, el nuevo proveedor aparecerá en la lista.

Haga clic en la 'X' roja para cerrar la ventana 'Mantenimiento de Tipos de Precios', y volver a la ventana Seleccionar Proveedor.

El nuevo proveedor estará ahora en la "Lista de Selección de Proveedores'.

<span id="page-16-0"></span>**Importar Precios**– En la ventana 'Seleccionar Proveedor', haga clic en el menú 'Precios', y resalte 'Importar Precios' para abrir la lista de menú extendido.

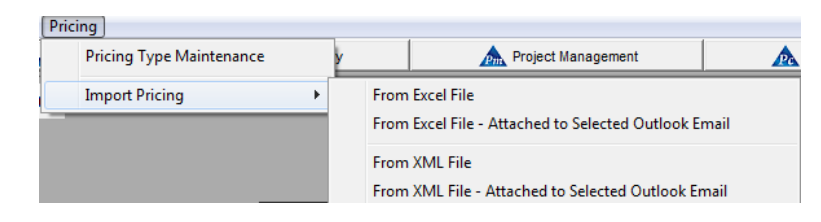

Use la función 'Importar Precios' para importar los precios revisados de un proveedor, o un archivo que tiene precios modificados por usuario.

### Ventana Examinar:<br>[  $\blacktriangle$  open

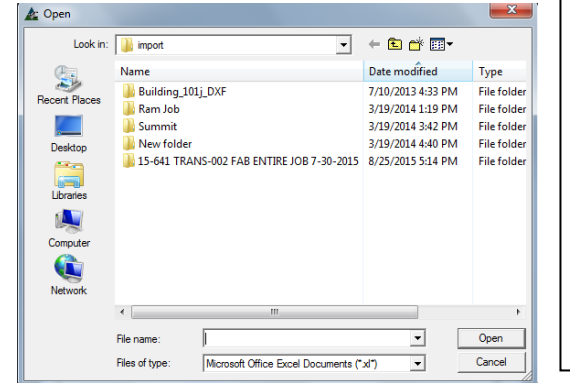

Luego de haber elegido Importar Selección, el explorador de Windows se abrirá.

FabSuite automaticamente abrirá el archivo 'Importar' de acuerdo con los Directorios por Defecto, aunque los usuarios podrán explorar cualquier ubicación.

Busque el archivo y luego haga clic en el botón Abrir para importar. FabSuite sobrescribirá la base de datos actual de precios sólo para artículos en el archivo que se importa. Los artículos no incluidos no cambiarán.

#### Ventana Importar:

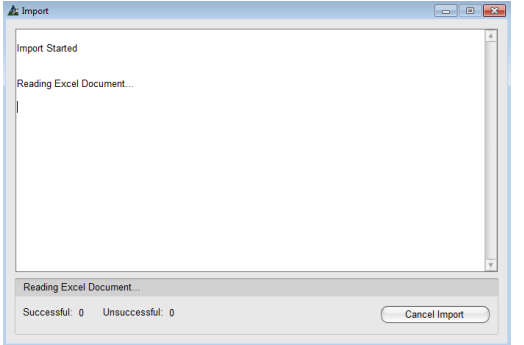

Después de que el archivo que desea importar ha sido seleccionado y se presiona el botón "Abrir" en la ventana del navegador, se abrirá la ventana Importar.

La ventana puede parecer quedarse quieta durante unos segundos mientras que los datos de importación están siendo revisados por el programa.

Luego, se abrirá la ventana 'Verificar Datos Importación Excel'. Esta ventana permite al usuario revisar los datos que se importan.

Cuando haya terminado, haga clic en la barra de 'OK' en la parte inferior de la ventana.

### Ventana Verificar Datos de Importación:

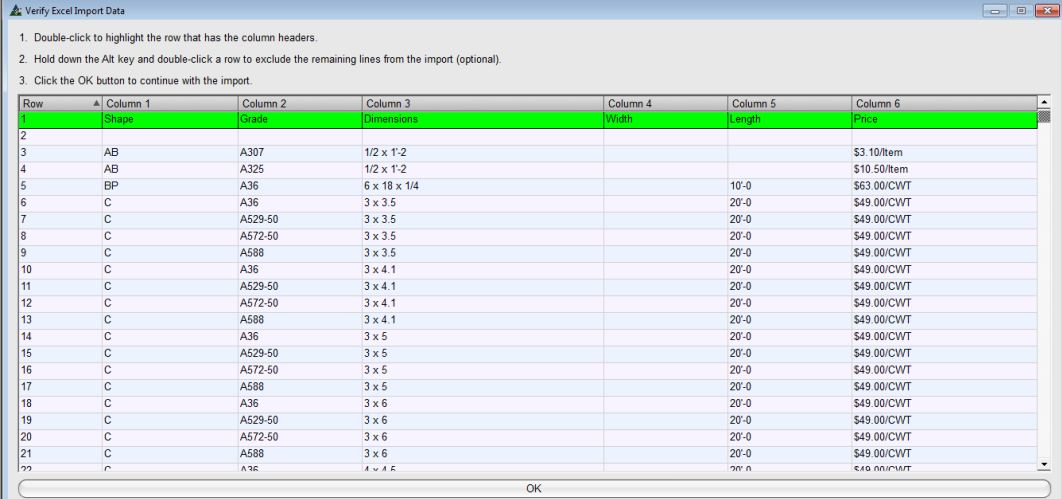

#### Mapeo Campo Importación:

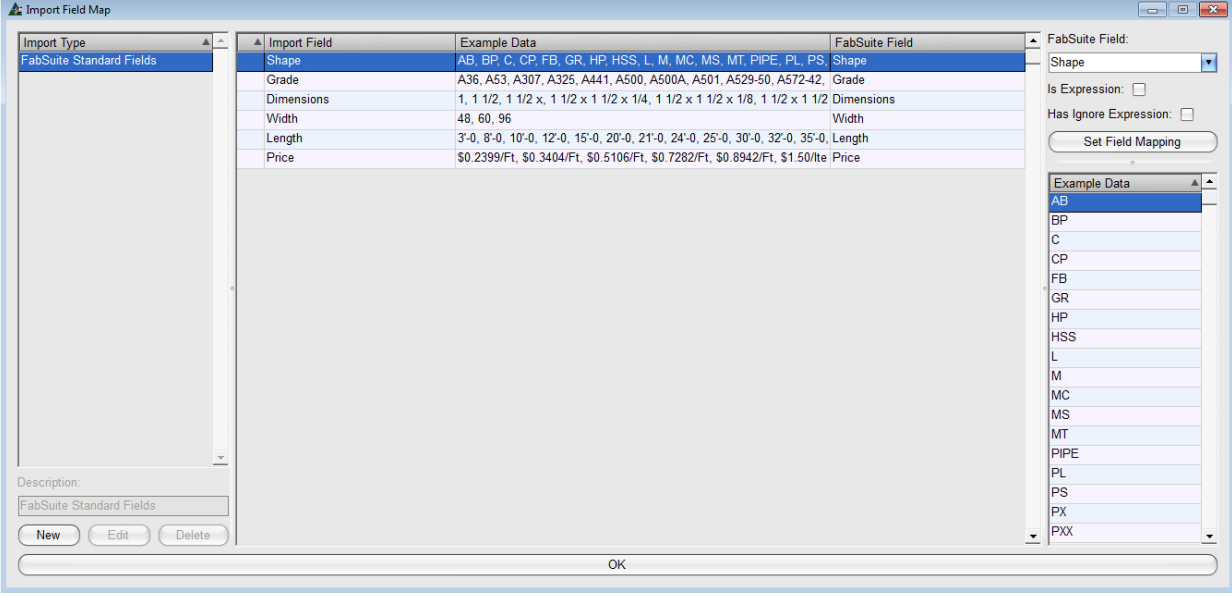

El Mapeo Campo Importación se abre para uso cuando los títulos de hojas de cálculo de Excel importados necesitan ser mapeados a un título estándar FabSuite. En el ejemplo anterior, los artículos 'Campo de Importación' coinciden con 'Campo FabSuite'.

Cuando los artículos 'Campo de Importación' sean diferentes de los del 'Campo FabSuite', resalte un artículo de 'Campo Importación' que no coincida, y luego presione la flecha a la derecha de la opción 'Campo FabSuite' en la parte superior derecha de la ventana para seleccionar la coincidencia, y luego presione 'Fijar Mapeo de Campos' justo arriba del campo 'Datos de Ejemplo'.

Al terminar el mapeo, o cuando ningún otro cambio se haya ejecutado a los títulos del archivo exportado, presione el botón 'OK' en la parte inferior de la ventana para continuar.

Se abrirá la ventana Seleccionar Proveedor. Resalte el proveedor que recibirá los precios actualizados. Presione el botón 'Importar', y abra la ventana 'Importar'. La importación continúa y la información se mostrará en la ventana. Cuando haya terminado, el mensaje 'Importación terminada' aparecerá. Una copia del 'Registro Importación' se guardará automáticamente en la ubicación de archivos 'Registro' según lo asignado por el Directorio Predeterminado FabSuite.

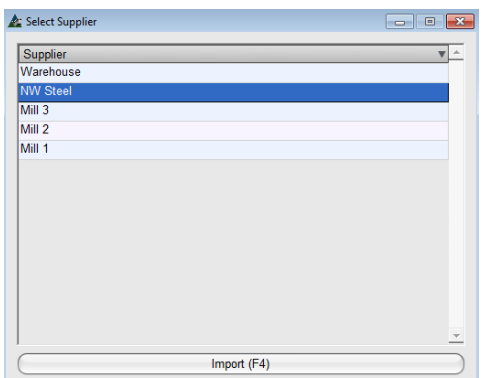

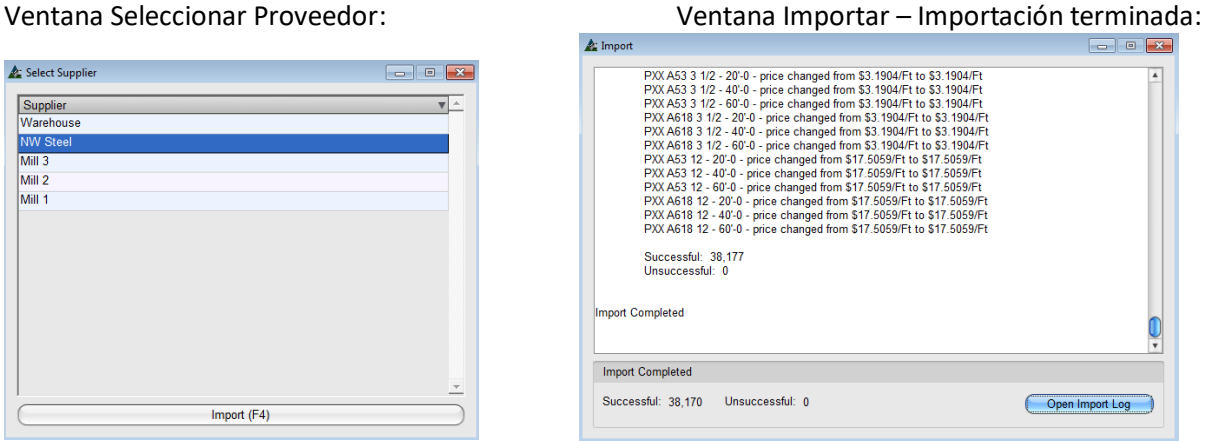

Este es el fin de la lista de instrucciones para la base de datos Mantenimiento de Precios v15.0.